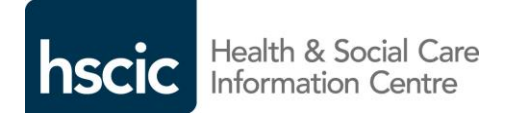

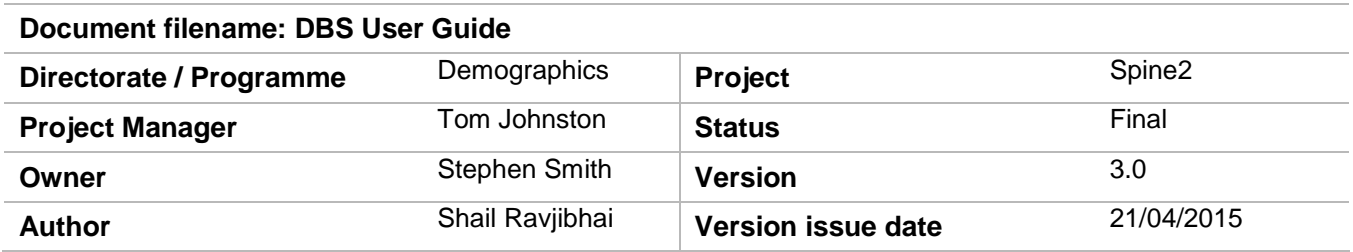

# DBS User Guide

# **Document Management**

#### **Revision History**

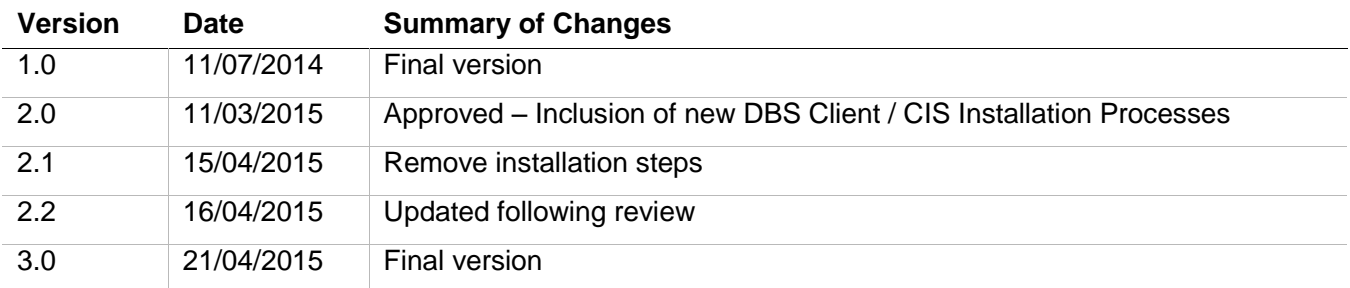

### **Approved by**

This document must be approved by the following people:

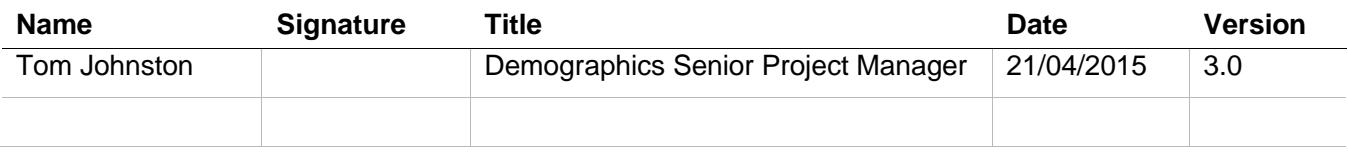

### **Glossary of Terms**

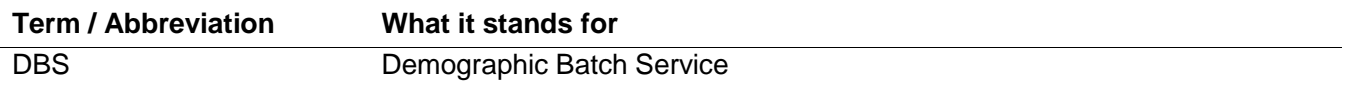

#### **Document Control:**

The controlled copy of this document is maintained in the HSCIC corporate network. Any copies of this document held outside of that area, in whatever format (e.g. paper, email attachment), are considered to have passed out of control and should be checked for currency and validity.

# **Contents**

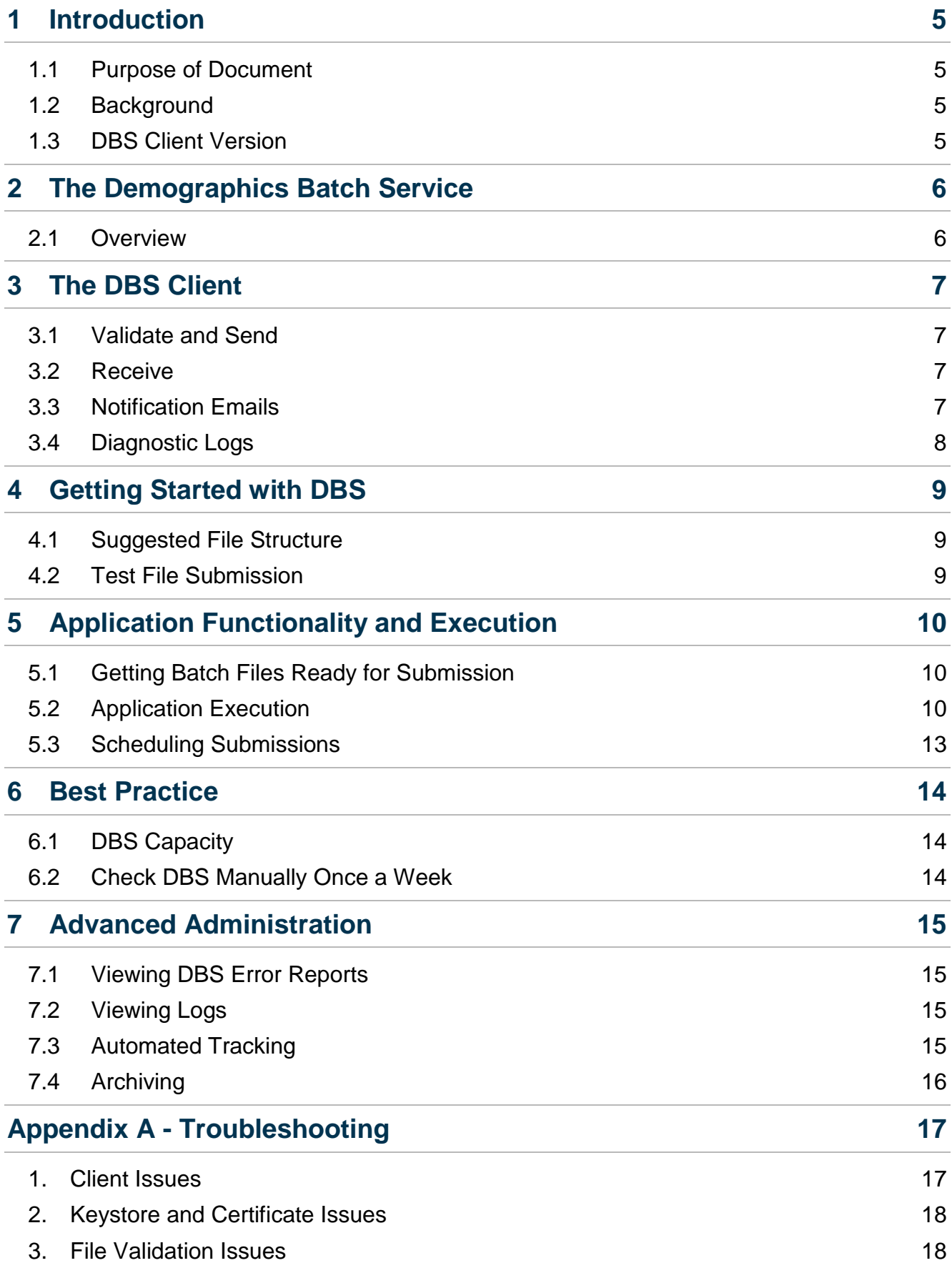

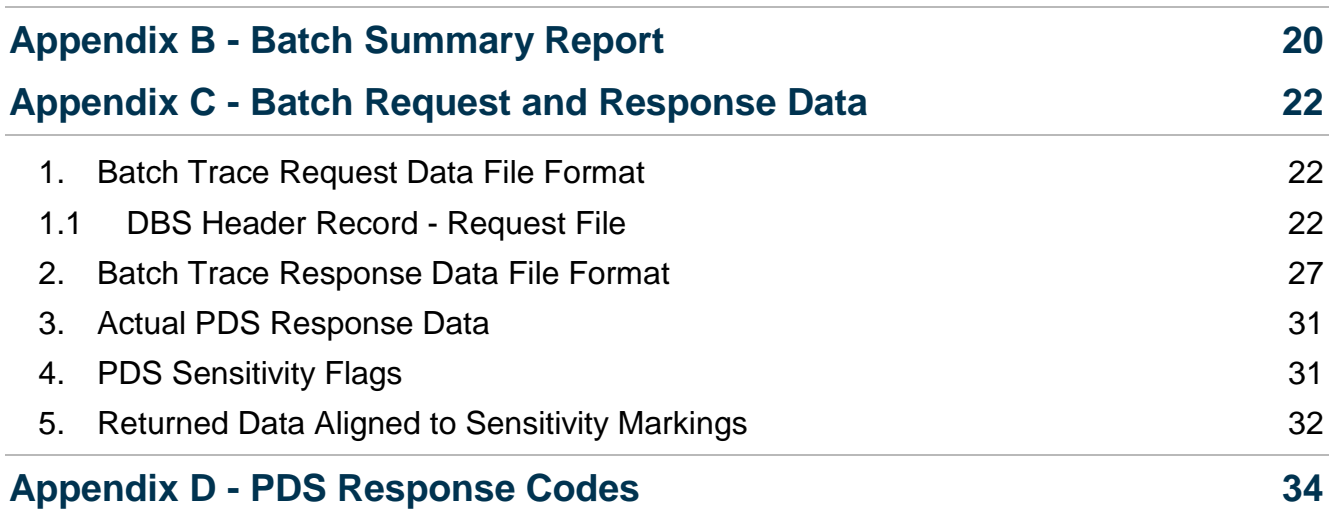

# <span id="page-4-0"></span>**1 Introduction**

#### <span id="page-4-1"></span>**1.1 Purpose of Document**

This user guide is intended to enable users of the Demographics Batch Service (DBS) to operate the DBS client by submitting batch trace records.

The document is aimed at DBS users, detailing the steps that are required during day to day operations of the client.

It is assumed that users of the DBS have already installed and configured the latest version of the client.

**For instructions on how to install the new DBS client, please refer to the appropriate Windows or UNIX installation guide accessible via the Demographics Batch Service website.** 

#### <span id="page-4-2"></span>**1.2 Background**

Version 2.0 of the DBS Client introduces the following new functionality:

- Client-side support and administration of email addresses;
- Improved handling for larger files.

Note: It should be noted that the smartcard requirement to facilitate email notifications has been withdrawn as this version of the DBS Client provides functionality to nominate recipient email address(s) as part of client installation process.

### <span id="page-4-3"></span>**1.3 DBS Client Version**

When using the DBS Client it will automatically check whether you are using the latest version of the client. If there is a more recent version available, you will receive a warning message advising you to install the latest version downloadable from the DBS homepage.

# <span id="page-5-0"></span>**2 The Demographics Batch Service**

### <span id="page-5-1"></span>**2.1 Overview**

The DBS provides a mechanism for non-Spine compliant organisations to perform batch uploading of files to the Spine service. The DBS provides a mechanism for Spine to receive and process these files as well as to communicate the success or failure of this processing to the DBS Operators via email.

DBS ensures that batch requests do not disrupt the standard operation of the Spine service.

# <span id="page-6-0"></span>**3 The DBS Client**

The DBS client is used by organisations to transmit files securely to Spine for processing. It can be used in one of two modes:

- Validate and Send
- Receive

### <span id="page-6-1"></span>**3.1 Validate and Send**

The Validate and Send function authenticates the host with the Spine system. If the batch file fails authentication or validation, then an HTML report is created and stored in a preconfigured Reports Sub Directory i.e. <DBS\_DATA\_HOME>/Reports.

Batch files that pass the checks are then transmitted to Spine2.

#### <span id="page-6-2"></span>**3.2 Receive**

The Receive function authenticates the host with the Spine system. The client then requests that Spine sends it all of the files that are available for the given host. The files are transmitted from Spine and a confirmation is generated and stored locally in a pre-configured directory.

Note: The users can add a file name to retrieve a specific file rather than waiting for Spine to confirm all downloads are ready for retrieval.

### <span id="page-6-3"></span>**3.3 Notification Emails**

Once Spine has received a DBS batch file the service will send an email notification to all nominated email recipients for the appropriate organisation to advise that the file has been accepted for processing.

Once a file has been successfully sent from the DBS Client and processed by Spine an email will be sent to all nominated email recipients for the appropriate organisation.

This email indicates whether the file has been processed successfully or has failed. If the file has been processed successfully the email will contain a summary report of response codes for that file and the Operator can then download the file.

Only those administrators/users nominated during the client installation process will receive emails for an organisation. Local system administrators will have the ability to add, remove or amend emails to meet the organisation's needs, which is covered in the relevant installation document.

#### <span id="page-7-0"></span>**3.4 Diagnostic Logs**

Where the transmission of the batch file fails due to authentication or connectivity issues an HTML report will be created and stored in the Reports directory.

All errors are logged in the diagnostic logs which a locally configured text editor can open. The log level can be altered, if required for issue investigation as detailed in Advanced Administration section below.

# <span id="page-8-0"></span>**4 Getting Started with DBS**

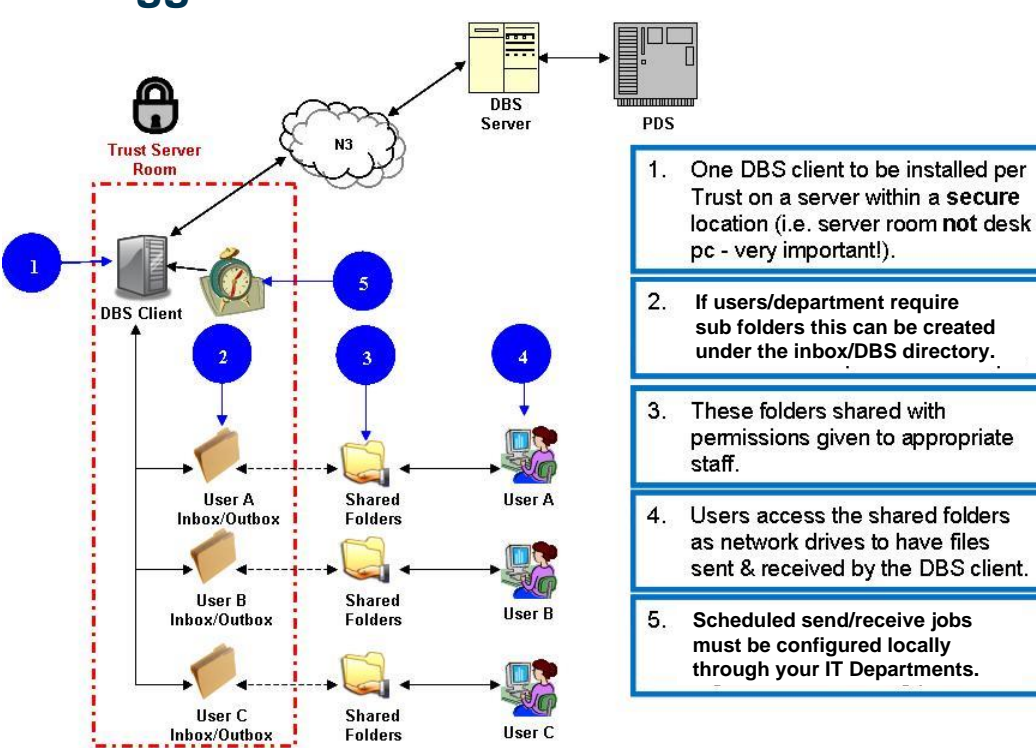

### <span id="page-8-1"></span>**4.1 Suggested File Structure**

### <span id="page-8-2"></span>**4.2 Test File Submission**

Once the client has been installed, configured and the network access check has been performed successfully the client can be used to transmit a DBS test file. This file can be downloaded from the Demographics/Demographics Batch Service/ DBS Installation Guidance web page.

Please refer to the following section (Application Functionality and Execution) for details on how to send and receive files via the DBS Client.

## <span id="page-9-0"></span>**5 Application Functionality and Execution**

Spine will process files in the sequence in which they are received.

#### <span id="page-9-1"></span>**5.1 Getting Batch Files Ready for Submission**

Place the batch files to be submitted under the sender folders under the <DBS\_DATA\_HOME>/INBOX folder.

Note: The system will not send the file if not in a subfolder.

For example the batch files for the DBS application and user Sender001 should be placed in the <DBS\_DATA\_HOME>/INBOX/DBS/Sender001 folder. This folder would have been created during the manual folder creation procedure referenced in the Windows/Unix installation instructions. Any user with access to the application can create their own folder/subdirectory to the DBS/INBOX folder.

#### <span id="page-9-2"></span>**5.2 Application Execution**

#### **5.2.1 Validate & Send**

With the Validate & Send option, the DBS Client validates and transmits batch files from the INBOX directory (and all sub folders) to Spine. Validation failure reports are placed under the relevant Application/Sender ID folders within the <DBS\_DATA\_HOME>/REPORTS directory.

Note: If your local IT restricts access to the DBS sub-folders then you will need to be granted access to your sub-folders within Inbox, Outbox and Reports.

This section provides an example to run it manually whenever required. It functions in the same way irrespective of whether it is scheduled or manually instigated and independent of Operating System.

To manually run the DBS Client in Validate & Send mode:

Navigate to the <DBS\_DATA\_HOME>/BIN and execute the following command at the command prompt:

Windows: runDBSClient.bat Validate Send

UNIX: ./runDBSClient.sh Validate Send

Note: The Validate Send parameter is not case sensitive. It is only applicable if the user has access, as this is in the app directory that most users will not have access to.

In normal circumstances the application should exit successfully as shown in the following figure. Refer to **Appendix A** – Troubleshooting in case of failures.

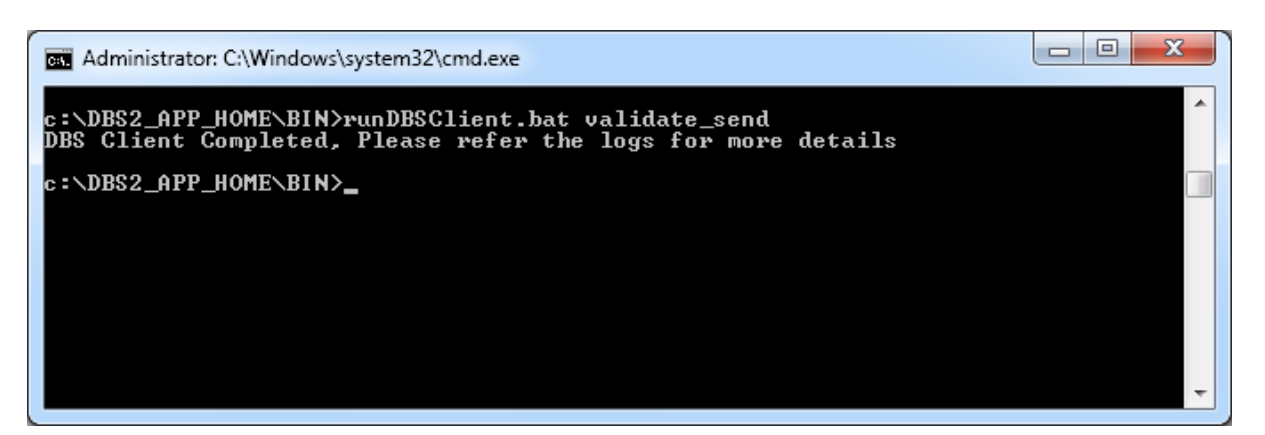

The Application performs the following steps in response to the above command:

The DBS Client attempts to authenticate with Spine. Authentication is retried for a set number of attempts in case of failures due to internet/other problems. The Application exits if authentication fails or is denied by Spine. Refer to the section on Log files for further details (Section **Error! Reference source not found.**)

All the batch files present under the <DBS\_DATA\_HOME>/INBOX/DBS/<your\_sub-folder> directory are processed in turn in the following steps. These steps are repeated for all applications and sender IDs.

Batch files for each subfolder are collated in alphabetical order and then recursed through all sub folders.

Each file in turn is then:

Validated – if a file fails to pass validation then it is moved to the <DBS\_DATA\_HOME>/ARCHIVE/FAILED/DBS/<SenderID> directory. Validation reports are produced in the <DBS\_DATA\_HOME>/REPORTS directory detailing the validation errors.

A successfully validated batch file is then transmitted to Spine. Submissions are retried for a set number of attempts in case of failures due to internet/other problems. If all the retry attempts are exhausted then this file is ignored and processing moves onto the next file unless the issue is due to being unable to connect to Spine in which case the Client will "fail fast". Where the Client "fails fast" it will ignore any subsequent files in the batch and leave all files in the INBOX folder.

Batch files that are successfully transmitted are moved to the <DBS\_DATA\_HOME>/ARCHIVE/SENT/DBS/<SenderID> directory. The ones that failed to transmit remain under INBOX to be picked up after the next execution of the application.

#### **5.2.2 In the case of successful interchange files for Sender001 in validate\_Send mode**

The files would be moved from

<DBS\_DATA\_HOME>/INBOX/DBS/Sender001

To

<DBS\_DATA\_HOME>/ARCHIVE/SENT/DBS/Sender001

Note: Any sub-folders below the Sender001 directory would also be replicated in the equivalent OUTBOX and ARCHIVE directories.

It should also be noted that if a file already exists in the ARCHIVE folder with the same name this new file will not be moved out of the INBOX directory. It is therefore recommended to either rename the file or remove previous ones out of the archive directory before sending.

#### **5.2.3 In the case of failed Interchange files for Sender001 in Validate\_Send mode**

The interchanges would be moved from

<DBS\_DATA\_HOME>/INBOX/DBS/Sender001

To

<DBS\_DATA\_HOME>/ARCHIVE/FAILED/DBS/Sender001

HTML reports would be created and kept under the

<DBS\_DATA\_HOME>/REPORTS/DBS/Sender001

Note: the client treats each file independently so if there are multiple files to be submitted and the first file fails the remaining files would still be submitted to Spine in turn.

#### **5.2.4 In the case of Receive mode for Sender001**

The response files would be placed in

<DBS\_DATA\_HOME>/OUTBOX/DBS/Sender001

#### **5.2.5 Receive**

With the receive option the DBS Client requests Spine to provide a list of the files that are waiting for download. The software will download all available files; this is not visible to users. It then cycles through this list requesting Spine to transmit each file in the list.

This option should usually be scheduled to run at the required frequency. This section provides an example to run it manually whenever required. It functions in the same way irrespective of run mode (scheduled or manual) or Operating System.

Open up a command prompt and navigate to <DBS\_DATA\_HOME>/BIN and execute the following command at the prompt:

The file name is optional and can be provided to retrieve a specific file if required.

Windows: runDBSClient.bat Receive [file name]

*Note: Do not include the []brackets.* 

UNIX: ./runDBSClient.sh Receive[file name]

*Note: Do not include the [ ] brackets.* 

Note the parameter "Receive" is not case sensitive.

In normal circumstances the application should exit successfully as shown in the following figure.

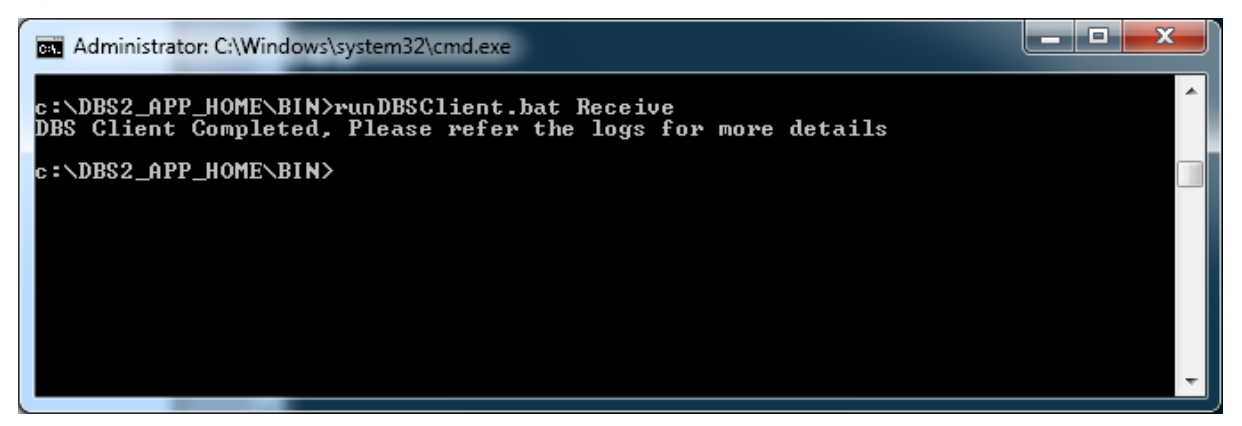

Note: Larger file sizes may take longer to download.

### <span id="page-12-0"></span>**5.3 Scheduling Submissions**

DBS can be called by a local schedule job, if you require this functionality; this will have to be provided by your local IT department.

# <span id="page-13-0"></span>**6 Best Practice**

### <span id="page-13-1"></span>**6.1 DBS Capacity**

Processing of DBS files will be performed in the sequence they are received at Spine, with larger files being processed separately to smaller files. The processing of large files can be throttled by Spine if required. Therefore it is good practice to send small files more frequently utilising all days of the week instead of producing a weekly large file.

The transmission of duplicate files will be detected and rejected.

### <span id="page-13-2"></span>**6.2 Check DBS Manually Once a Week**

There is no priority when data is submitted, small batch files are normally available for collection within a few hours of being submitted, but larger files may take up to 5 days to be returned.

Checking DBS manually is good housekeeping as you are able to view all of your organisations batches. Monitoring can be performed to ensure that all batches have been downloaded.

After a file has been downloaded and the client has acknowledged receipt it is removed from the server.

# <span id="page-14-0"></span>**7 Advanced Administration**

#### <span id="page-14-1"></span>**7.1 Viewing DBS Error Reports**

If a validation failure is experienced the DBS Client will generate an error report in the <DBS\_DATA\_HOME>/REPORTS folder. The filename will be of the format "Error\_Report\_<YYYMMDDHHMISS>.html

Typically each error report will only include the error details for a single batch file.

### <span id="page-14-2"></span>**7.2 Viewing Logs**

The DBS Client writes out log information to the <DBS\_APP\_HOME>/Logs directory.

These are daily rolling log files with old logs being stored with a relevant date stamp extension.

The Client will produce multiple logs – Audit, Performance and Diagnostic logs.

It should be noted that some users may not have access to these logs if it is restricted by the local system administrator.

#### **7.2.1 Configuring Log Files**

The DBS Client uses the Log4J framework to produce its logs, these are configurable by editing the <DBS\_APP\_HOME>/Log4j.xml file. This should be done by the local system administrator.

The log level can be changed by updating the value attribute for priority – "info" is the default setting this can be updated to "debug" to provide further information – this is not recommended as it will produce large log files and should be reset to "info" as soon as possible.

### <span id="page-14-3"></span>**7.3 Automated Tracking**

Since the DBS Client is intended to be executed via a scheduler, some mechanism of detecting failures and alerting the administrators may be required. The DBS Client provides the following information in case of failure. Use this to create your own administration tools.

- 1. 'runDBSClient.bat' returns 0 (zero) in case of successful execution; any other value indicates a failure. Any scheduler should be configured to send an application failure alert if the return status is non-zero.
- 2. Upon interchange validation failure, the failed interchange is moved to <DBS\_DATA\_HOME>/ARCHIVE/FAILED directory. Poll this directory periodically to raise interchange validation failure alerts.
- 3. The diagnostic log file contains details of all errors. Search for the pattern "|ERROR|" in this file, if this string exists then this indicates a failure has occurred. This can be

particularly useful to detect failures that would not have been identified in the preceding steps.

Once a failure has been detected the exact nature of the issue can be determined using:

DBS Error Reports, Diagnostic Logs or Audit Logs

### <span id="page-15-0"></span>**7.4 Archiving**

It is the administrator's responsibility to set up the necessary procedures to archive processed interchanges, validation reports and logs.

# <span id="page-16-0"></span>**Appendix A - Troubleshooting**

#### <span id="page-16-1"></span>**1. Client Version Issues**

The DBS server maintains the current and minimum version numbers for the DBS Client being used. The following criteria are applied when a file is transferred and the DBS Client number is checked:

- If the client being used is not the latest but more than the minimum version allowed, the batch will be processed but no email notification will be generated;
- If the client being used is older than the minimum version defined on the server, the batch will not be processed and an error message will be generated.

"Your file <filename> has been rejected by DBS for batch tracing.'\

 'This was due to the following error that was detected: Client validation failed for the '\ 'file <filename>. It is necessary to upgrade by downloading the latest version from <DBS  $URI > "$ 

In order to avoid any issues when using DBS, the recommendation is to always use the latest version of the client.

#### **2. Client Issues**

If an issue is experienced then the output of the Client can be used to perform initial diagnosis of the problem.

There are a number of self-assessment steps that can be performed to resolve most issues, these are outlined below:

In the following examples the client directory is <DBS\_DATA\_HOME>.

Confirm that the file to be sent was placed in the <DBS\_DATA\_HOME>/INBOX/DBS/<sender folder> only files within this directory or its subdirectories will be sent.

Check the <DBS\_DATA\_HOME>/ARCHIVE/SENT folder if the file was sent successfully then it will have been transferred to this folder i.e. in the same folder name it was sent from.

Check the <DBS\_DATA\_HOME>/ARCHIVE/FAILED folder, if the file failed to send it will have been transferred to this directory i.e. in the same folder name it was sent from.

Check the <DBS\_DATA\_HOME>/REPORTS directory – a report related to the sent file will be available.

Check the email inbox for your organisation for any email notifications from Spine for this file.

If this is not sufficient to resolve your issue then contact your local system administrator in the first instance. If they are unable to resolve the issue then it will be necessary to contact the National Service Desk.

The following steps can be undertaken to provide further information to assist in the diagnosis of issues.

When contacting the National Service Desk please provide the following information about the issue:

- 1) Any error messages displayed
- 2) The file name that was uploaded
- 3) The sequence ID from the uploaded file
- 4) The time that the file was sent.
- 5) If possible please provide the file that was sent to aid in investigation. Note. This file must be sent via a secure email as it is likely to contain patient identifiable data.

#### <span id="page-17-0"></span>**3. Keystore and Certificate Issues**

- The keystore should not be changed as this is generated while associating the certificates with your DBS Client installation.
- Once the Client signed certificate has expired it will be necessary to delete the certificate and make a new request for the signed certificate and repeat the association of the new certificate with the DBS Client.
- The keystore is specific to the machine it was installed on and cannot be used anywhere other than the machine it was originally installed on. Note, if using virtual machines please make sure that the MAC address does not change.

#### *As previously indicated keep the keystore directory.*

*It is recommended that you take and store copy the keystore to another location and then copy back after the new installation/upgrade is complete.*

#### <span id="page-17-1"></span>**4. File Validation Issues**

If you experience issues with batch files then the file may have failed validation. The following validation messages may be returned if the File Header is invalid.

(Note: The {0} are placeholders for the value which has been extracted from the incoming file).

- 'Expected header record Type is 00 and encountered as {0}'
- 'Expected file format is 0 or 1 and encountered as {0}'
- 'Missing Requesting Organisation Code'
- 'Missing File Sequence Number'
- 'Sequence Number must be a valid integer, encountered as {0}'
- 'Missing Record Count'
- 'Record Count must be a valid integer, encountered as {0}'

Descriptive Text:

These sentences will appear within the Rejection email. The body of the email will be as follows  $({0}) ==$  file name &  ${1} ==$  error message):

Your file  $\{0\}$  has been rejected by DBS for batch tracing.'\

 'This was due to the following error that was detected: Header validation for the '\ 'file {0} failed. {1}.

# <span id="page-19-0"></span>**Appendix B - Batch Summary Report**

The following report will be included in the email that notifies DBS Operators that the batch file has been processed and is ready for collection.

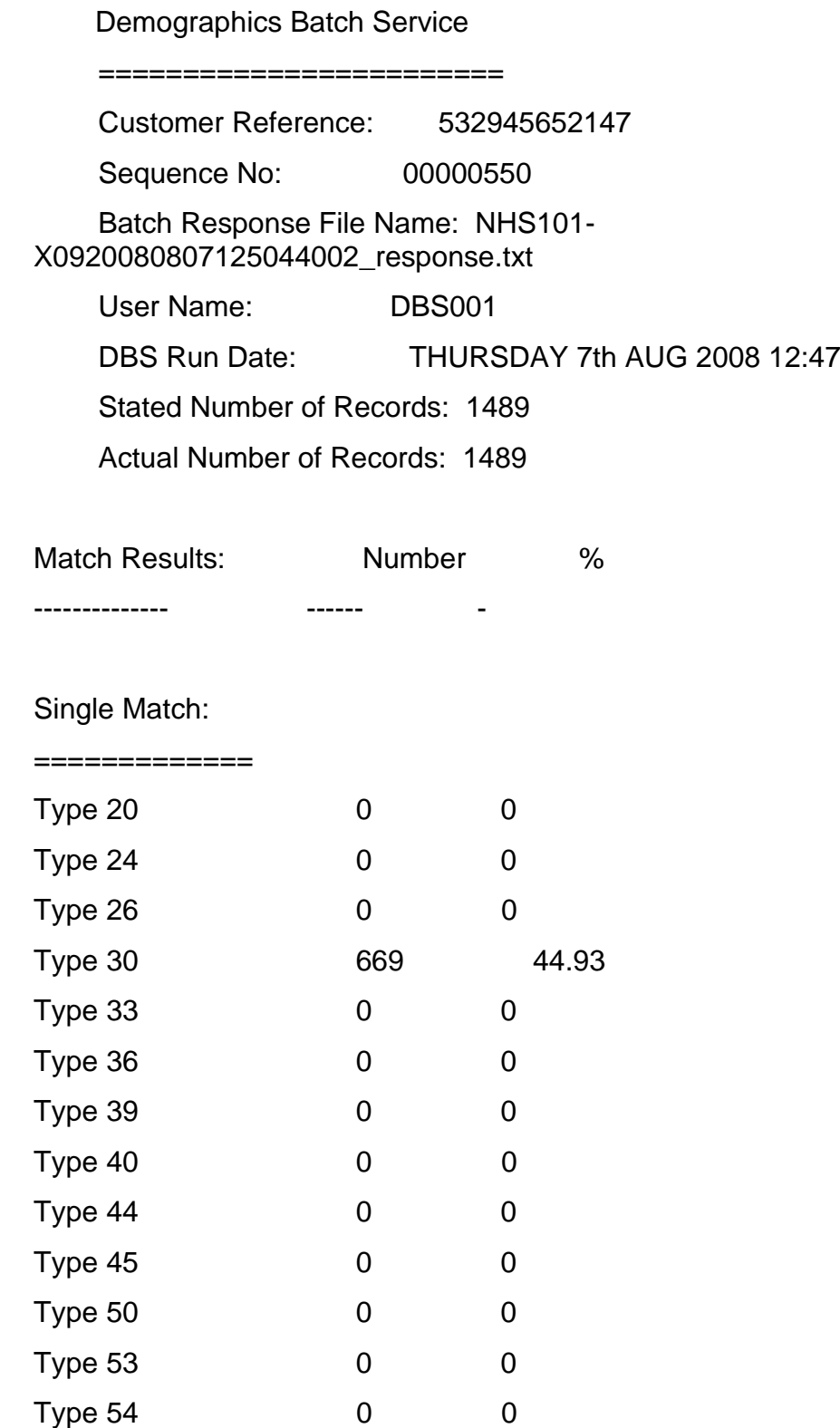

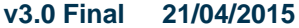

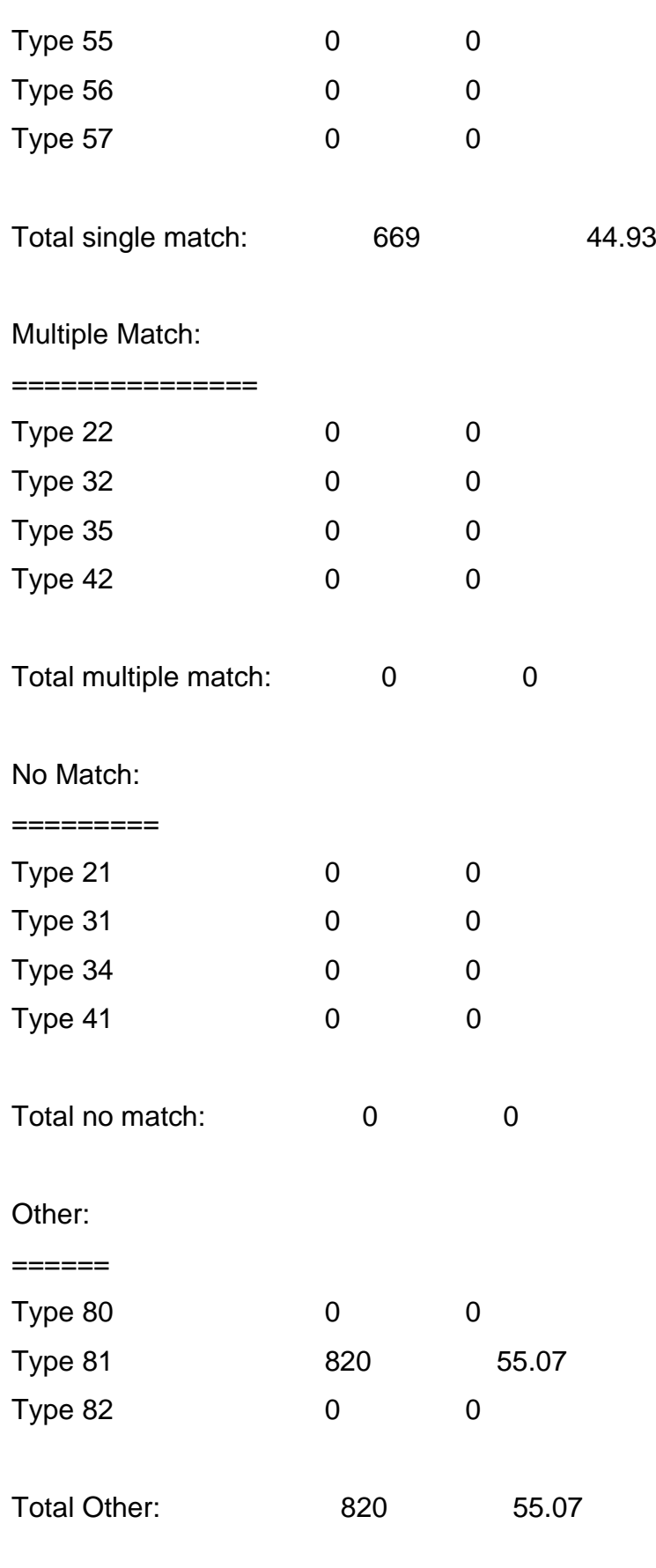

\*\*\*\*\*\* End of Report \*\*\*\*\*\*

# <span id="page-21-0"></span>**Appendix C - Batch Request and Response Data**

#### <span id="page-21-1"></span>**1. Batch Trace Request Data File Format**

This section provides details of batch header, request file and trailer and that information that will be required when submitting files to the DBS.

Note: The DBS will accept either comma separated value (CSV) or fixed length file formats.

#### <span id="page-21-2"></span>**1.1 DBS Header Record - Request File**

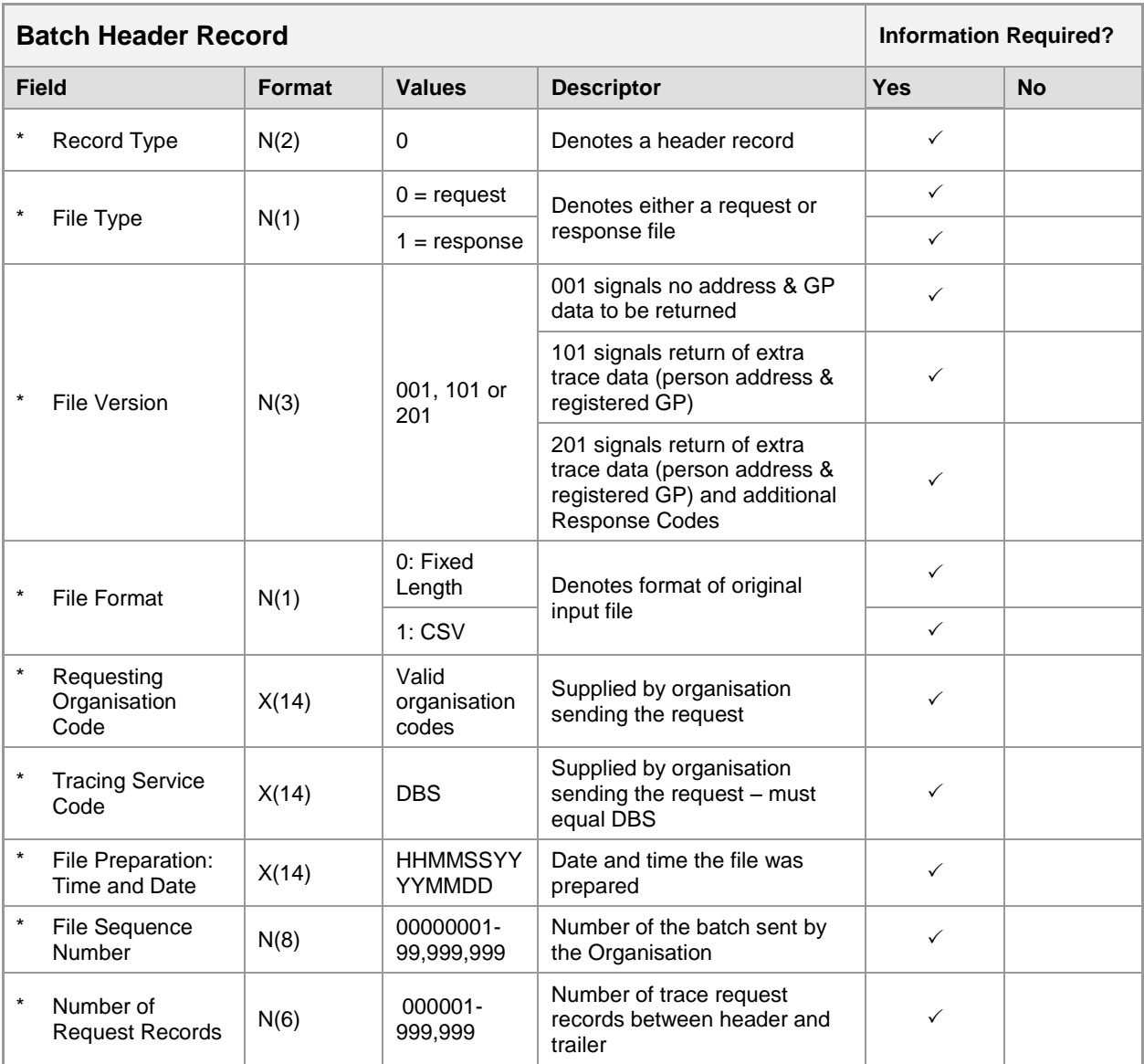

Key:  $* =$  Mandatory

Note: File Version 301 and 401 are not supported by the PDS/DBS

#### **1.2 DBS Trace Request File Content**

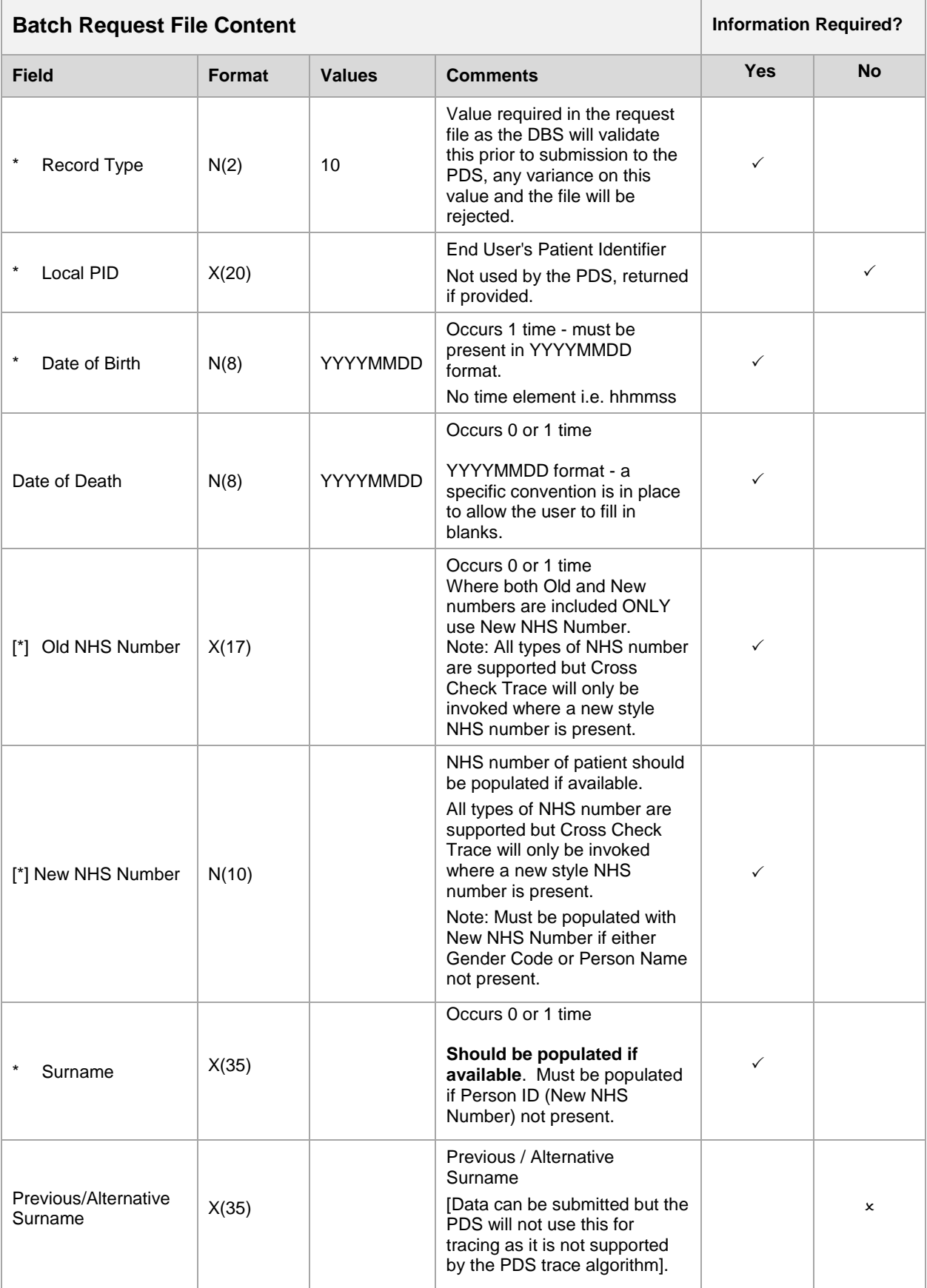

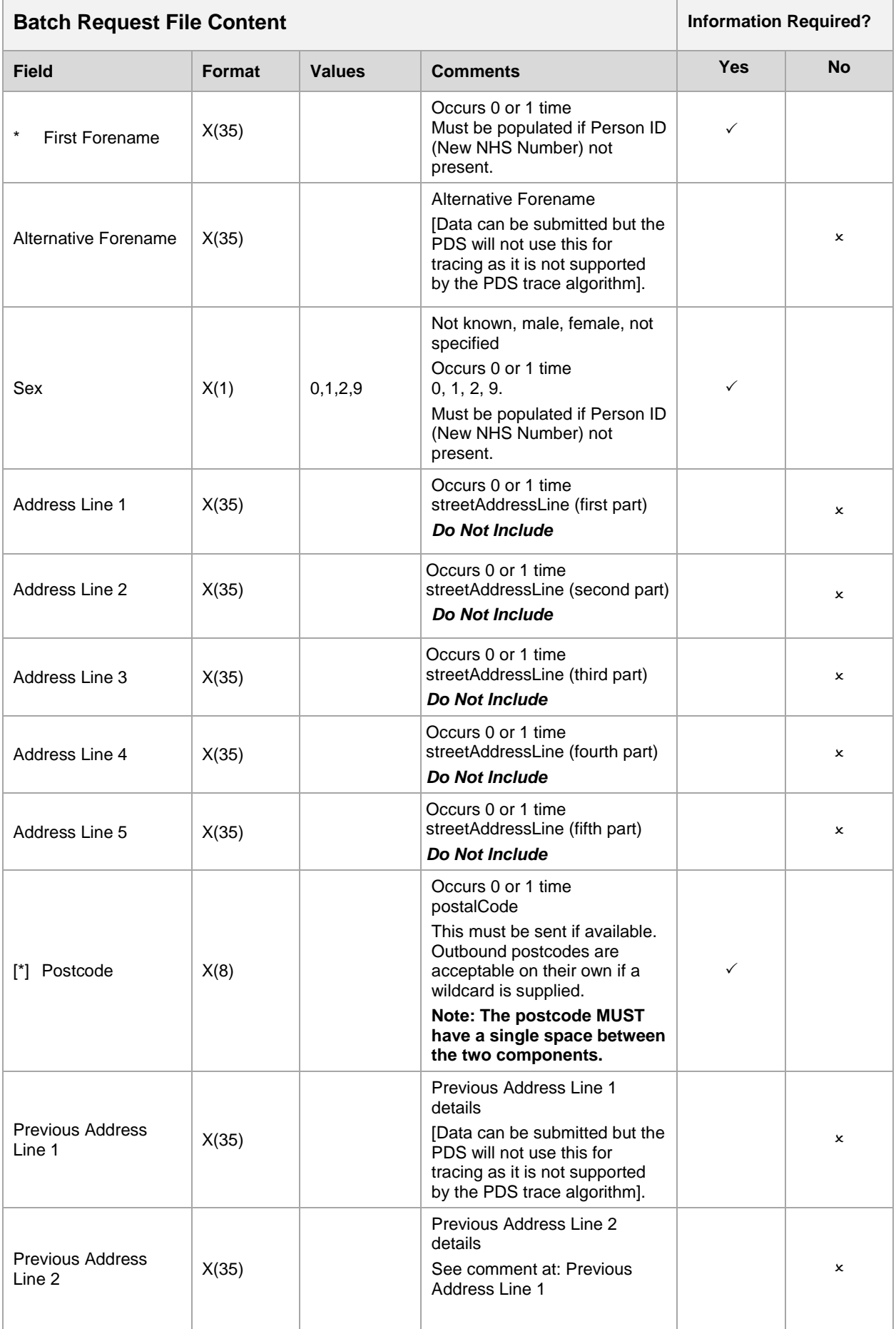

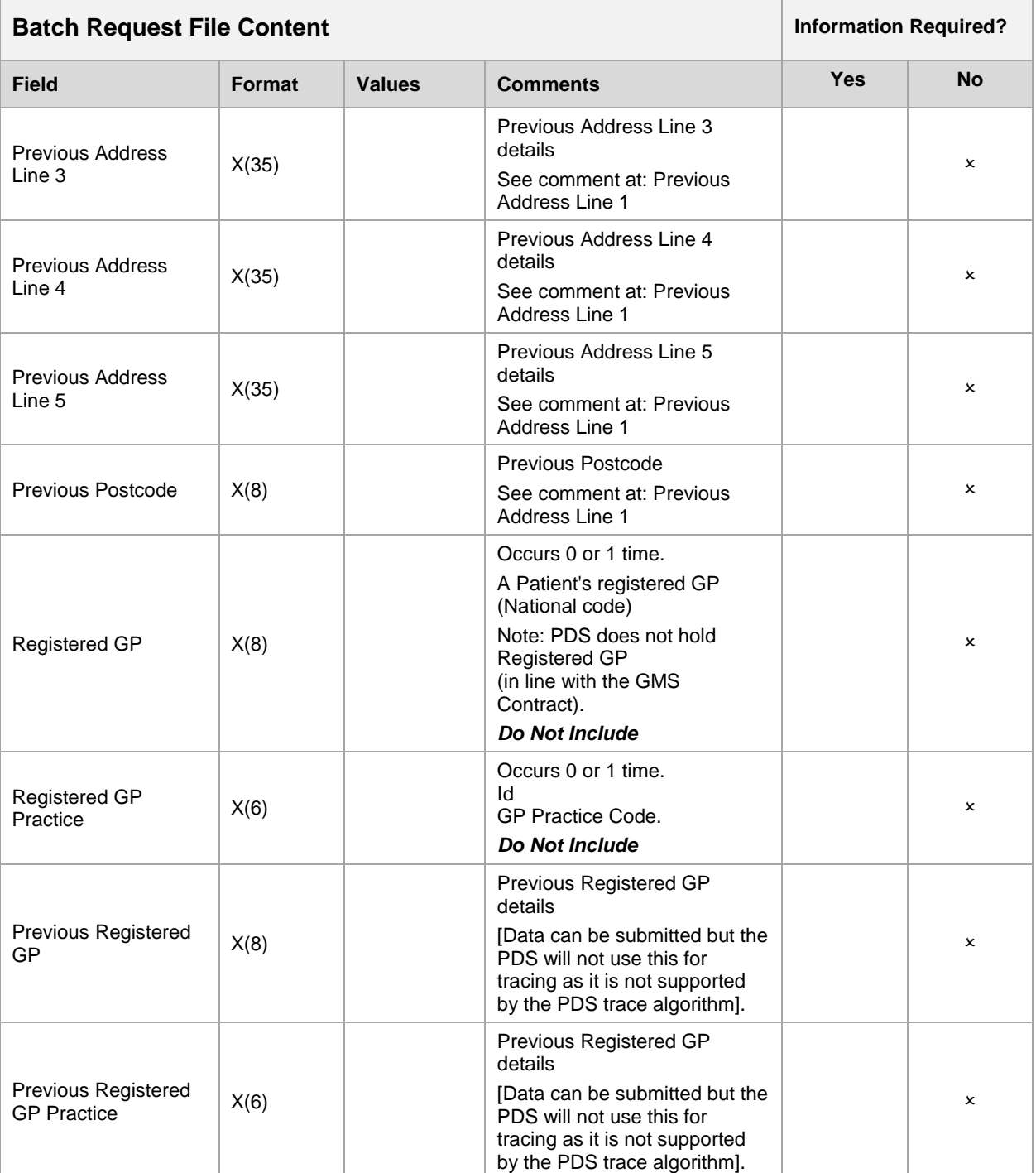

#### **1.3 DBS Trailer Record - Request File**

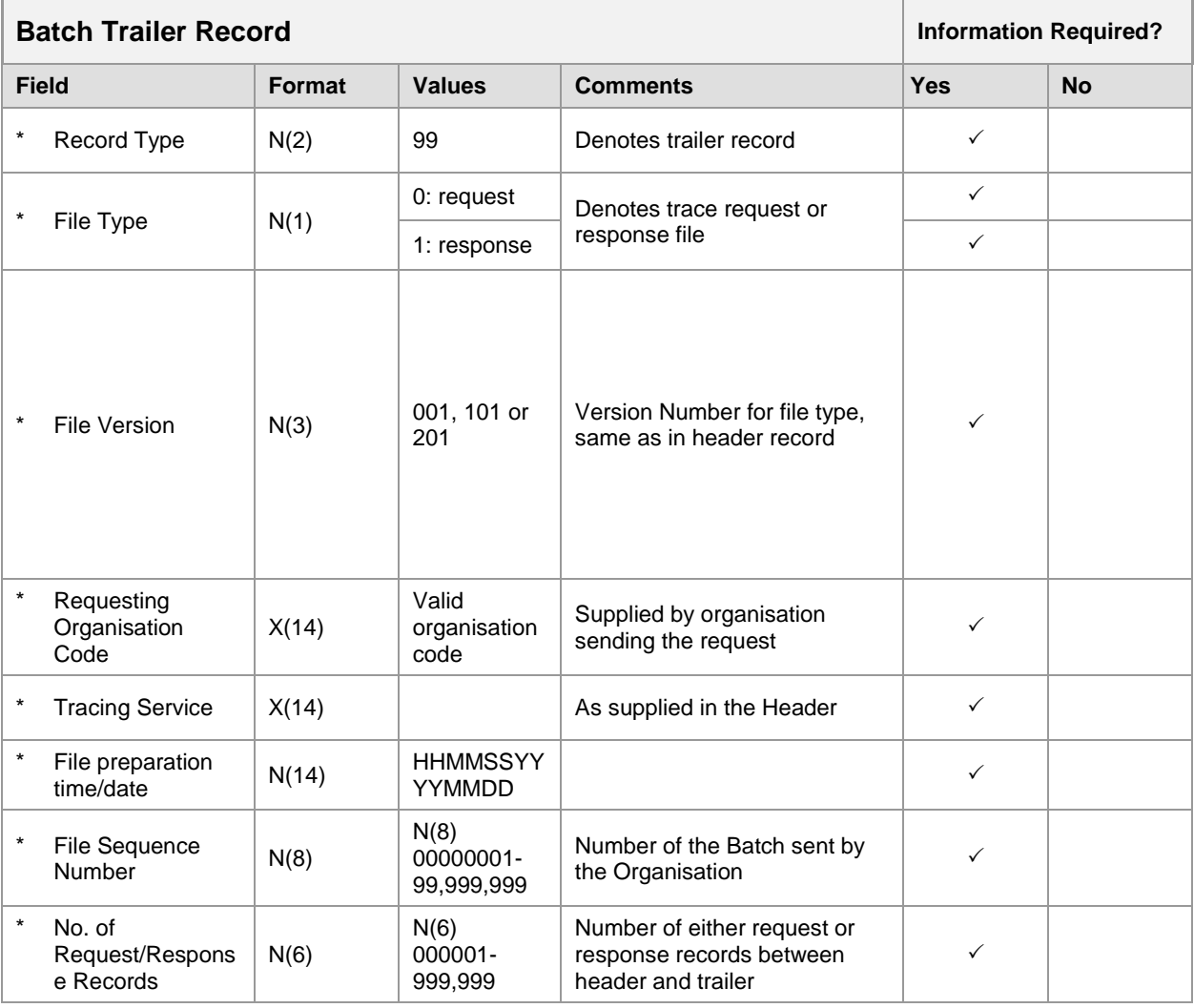

Key:  $* =$  Mandatory

Note: File Version 301 and 401 are not supported by the PDS/DBS

### <span id="page-26-0"></span>**2. Batch Trace Response Data File Format**

The following tables detail the information that will be contained in the response files from the DBS. Where specific data items cannot be supported, these are clearly indicated.

#### **2.1 Batch Trace File - Response Content**

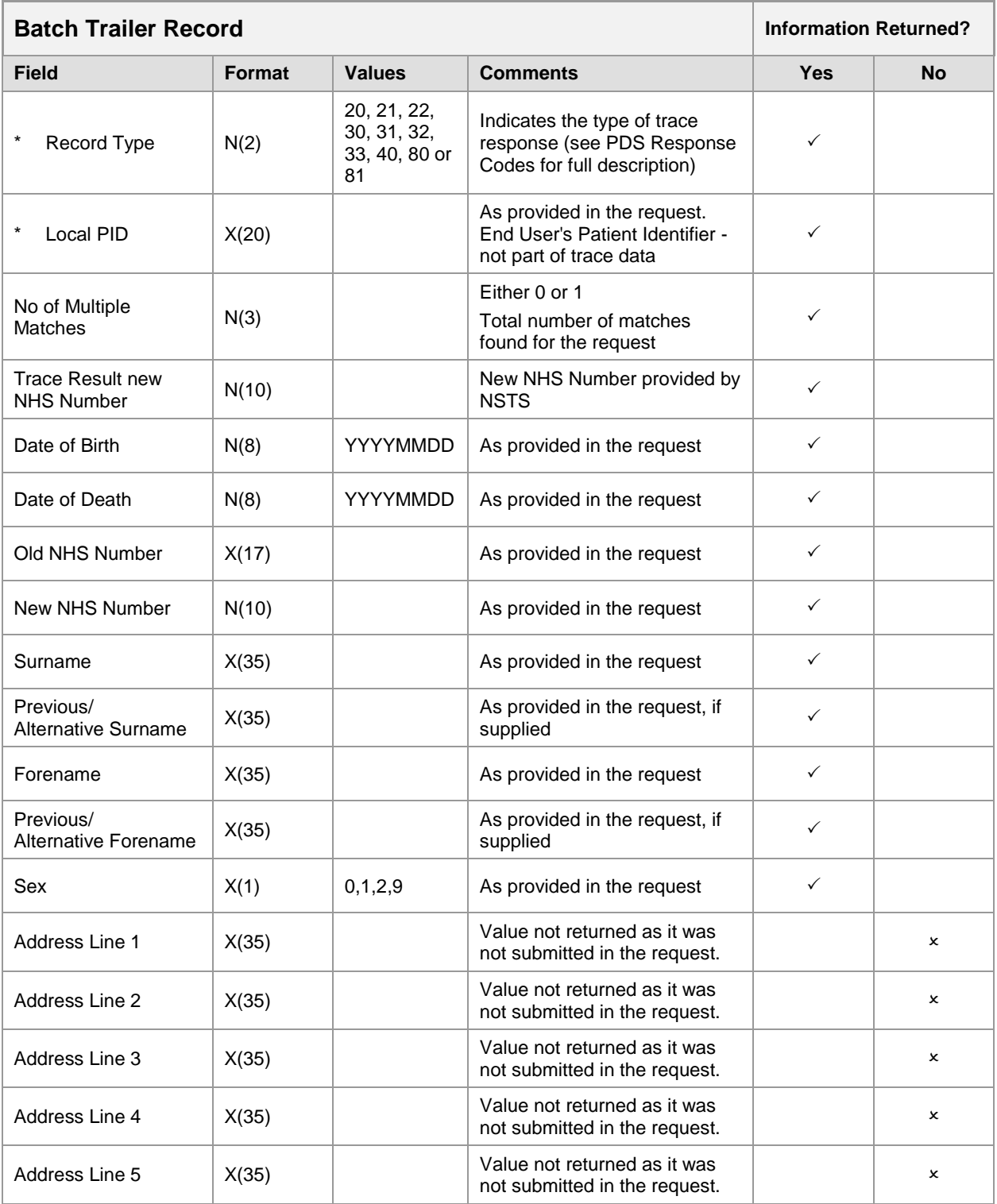

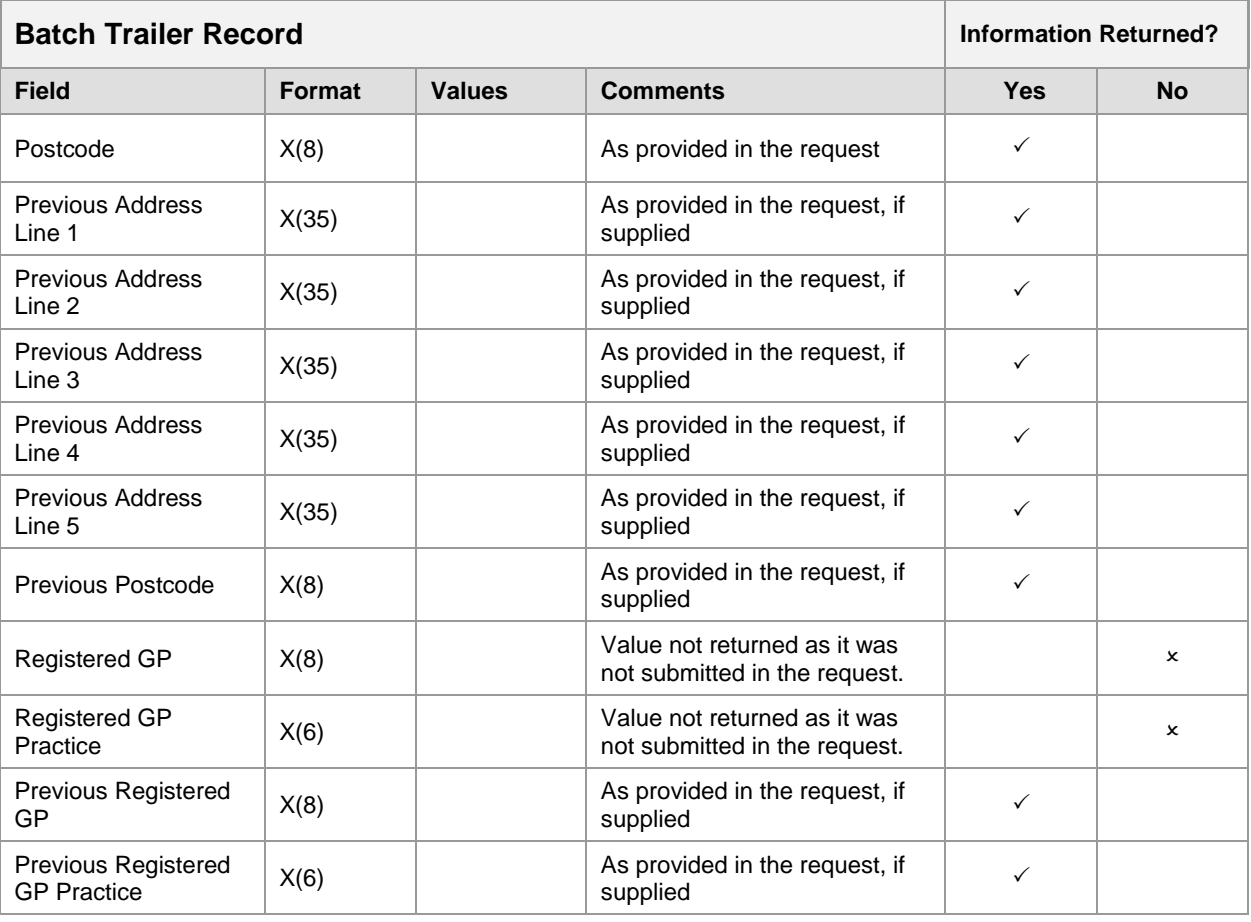

Key: \* =Mandatory

#### **2.2 Batch Trace File - Response Content (Additional Information)**

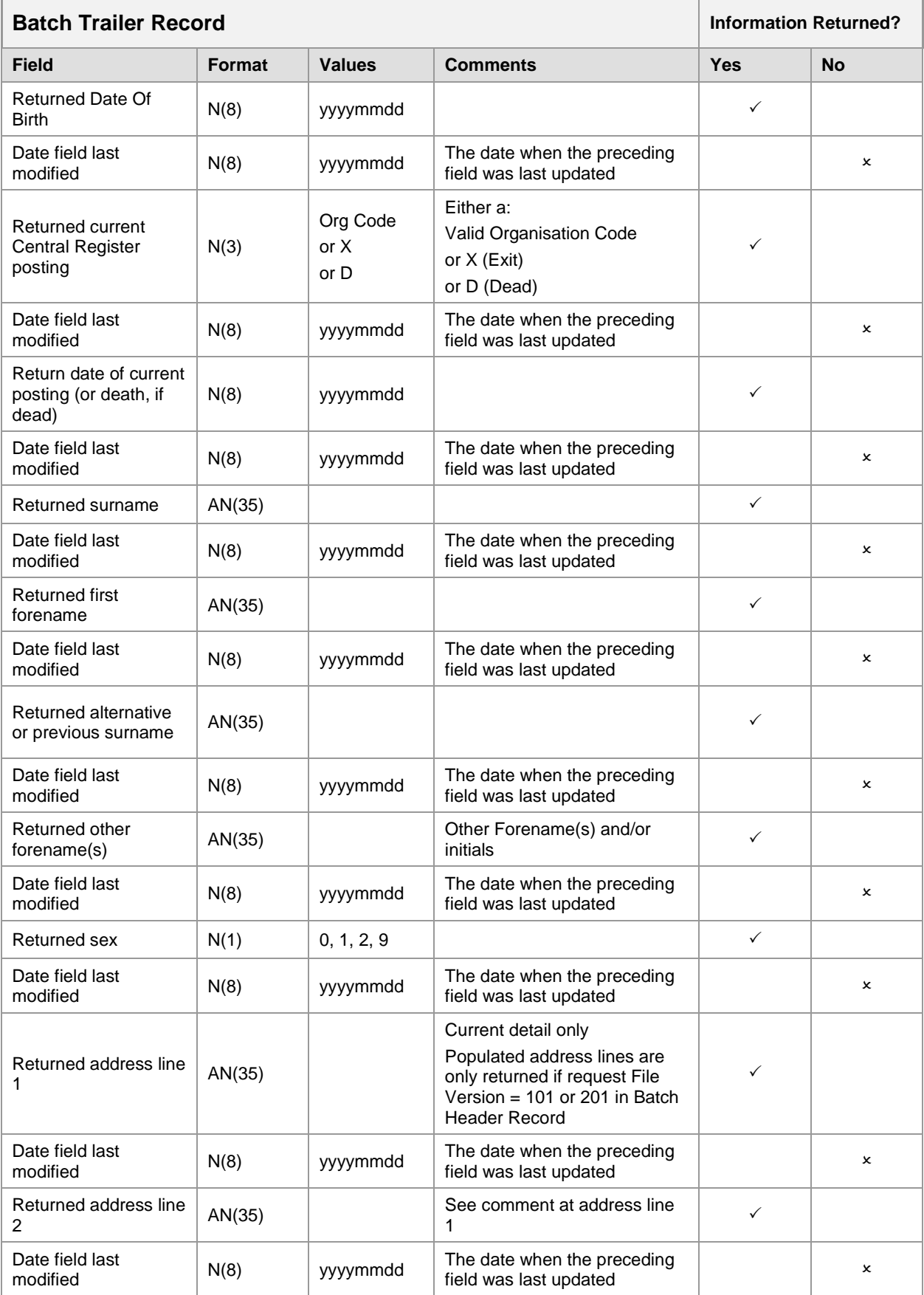

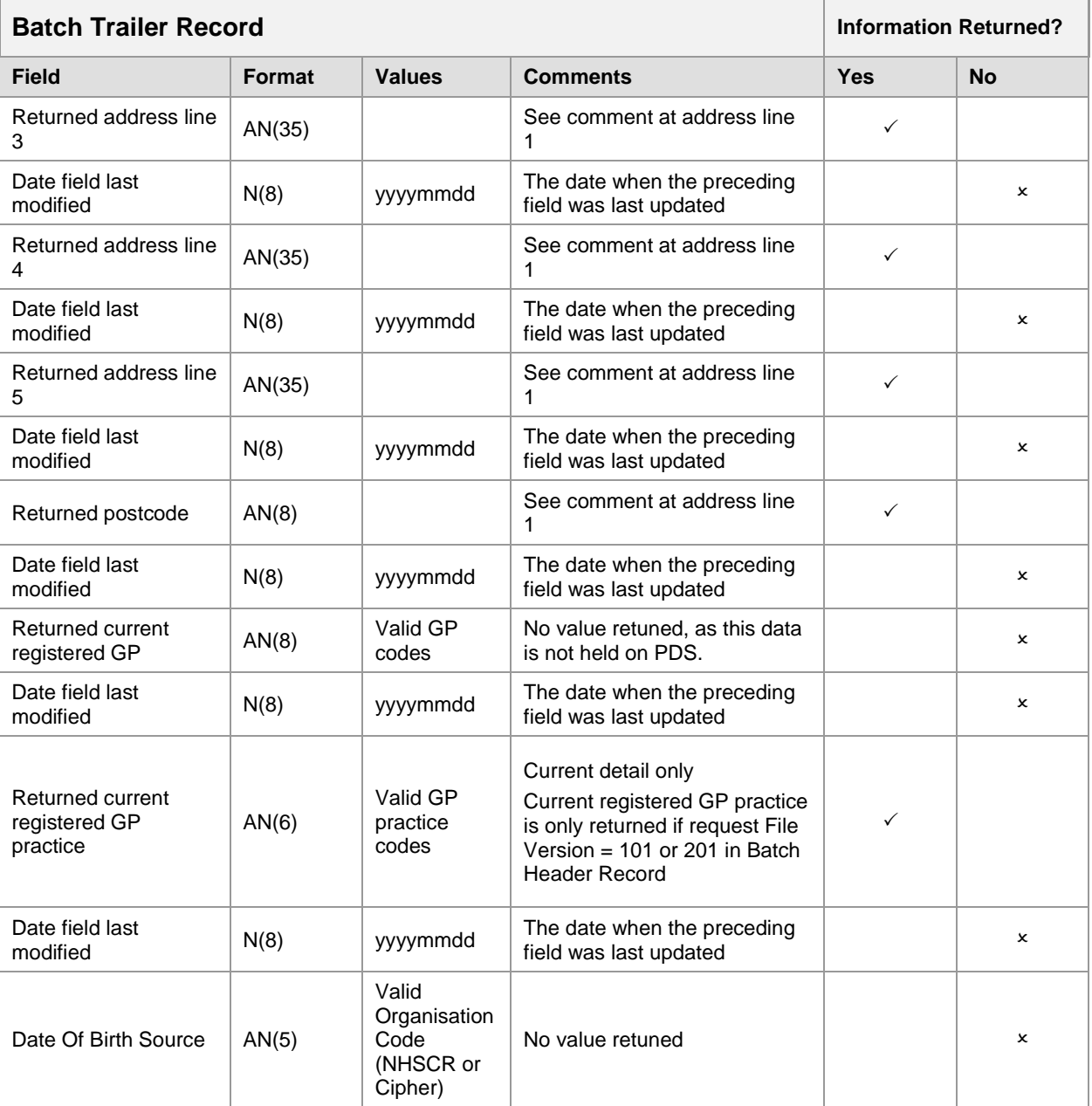

#### <span id="page-30-0"></span>**3. Actual PDS Response Data**

The following table details the specific response data for the appropriate response codes, else a trace error response will be returned and the user will have to perform a manual PDS on-line trace or re-submit records for a further batch trace with more information.

The information returned will be dependent on the Information Sensitivity Indicator used to specify any sensitivity or data suppression conditions that may apply to a patient record.

Furthermore, as part of the data quality on the PDS, the PDS has a record merge facility to assign one NHS Number where it is identified that one or more NHS Number may exist for the same patient. What this means to the end user is that a Trust will submit one NHS Number in the batch trace file but are returned with a different number. In these instances an appropriate response code is returned [Code 40].

#### <span id="page-30-1"></span>**4. PDS Sensitivity Flags**

The following table contains information of the three values for the Information Sensitivity Indicator supported by the PDS:

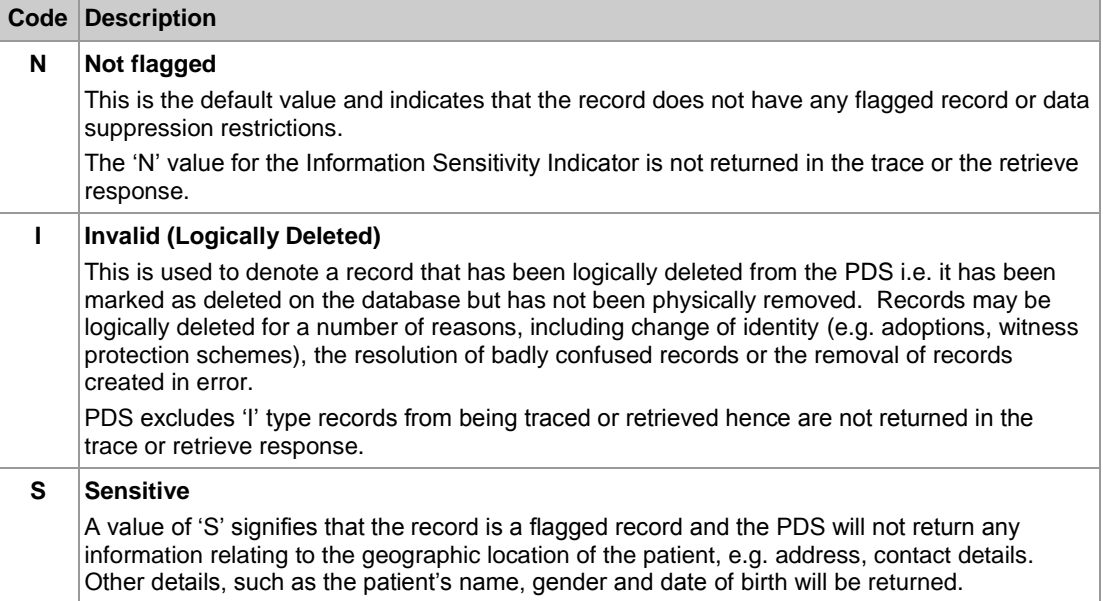

#### <span id="page-31-0"></span>**5. Returned Data Aligned to Sensitivity Markings**

The following section contains the level of information returned based on the Information Sensitivity Indicator.

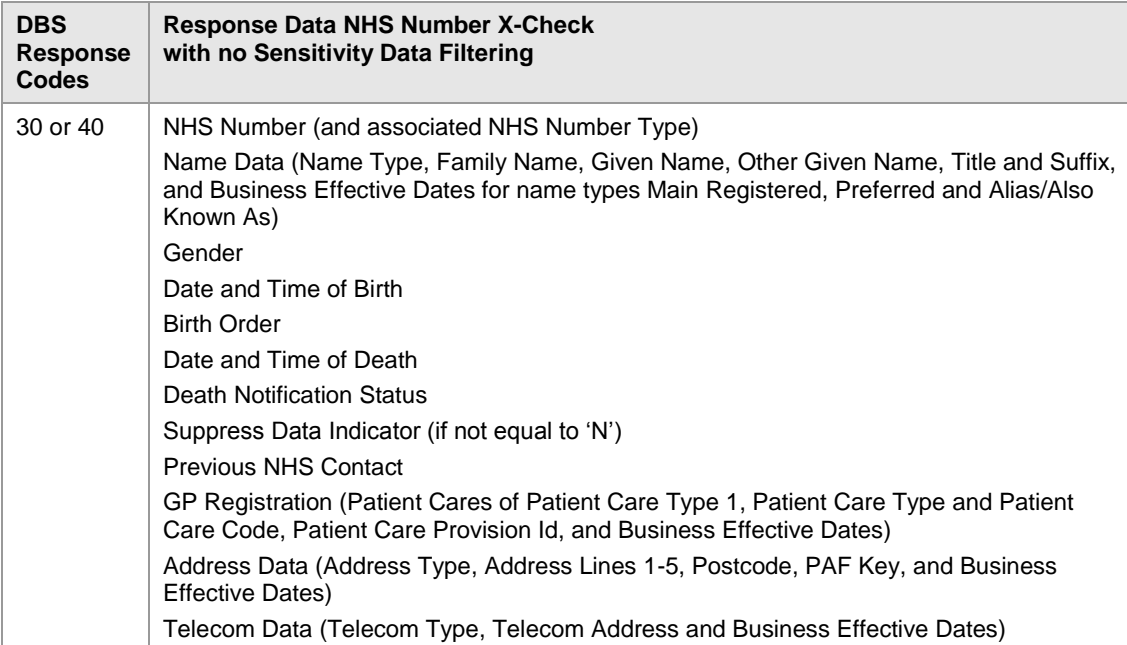

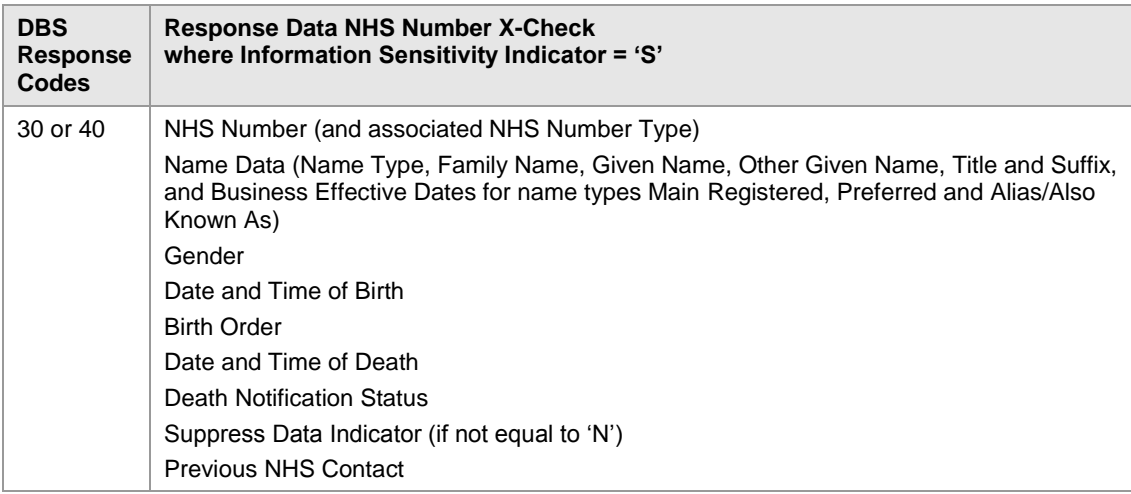

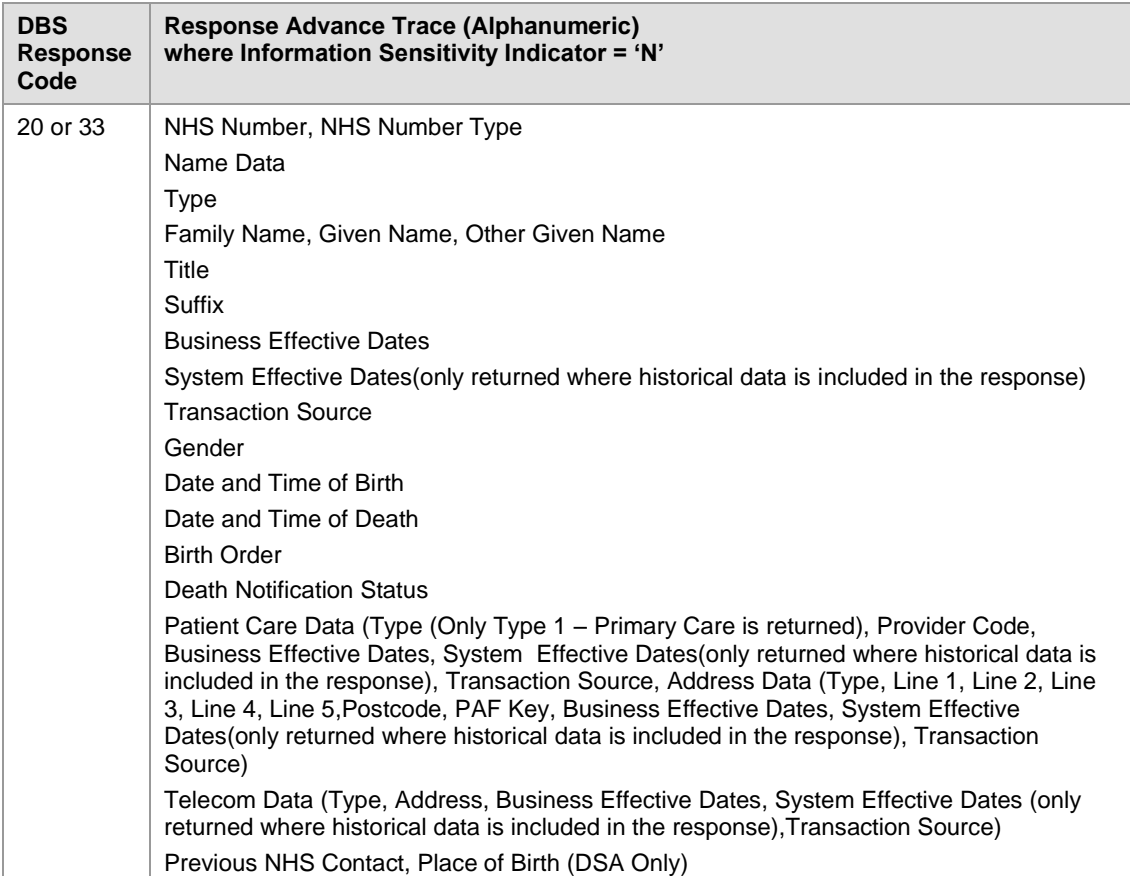

# <span id="page-33-0"></span>**Appendix D - PDS Response Codes**

The following table details the trace result codes that are returned by the DBS.

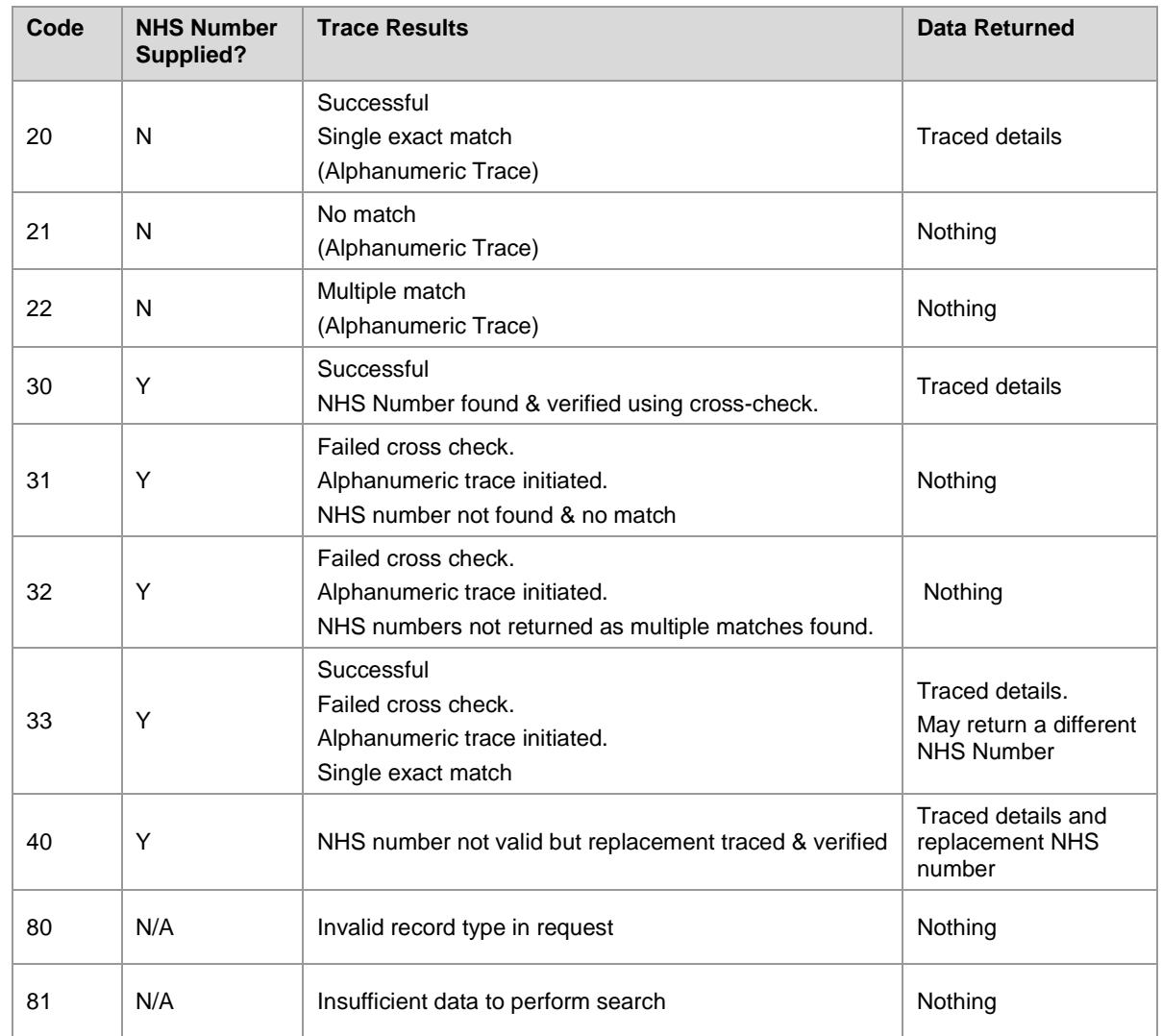